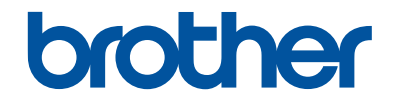

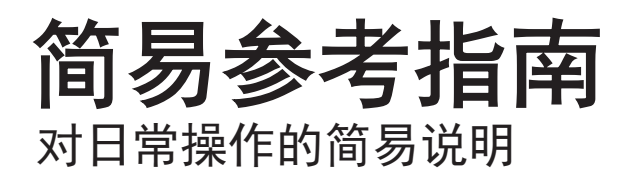

## MFC-J3930DW

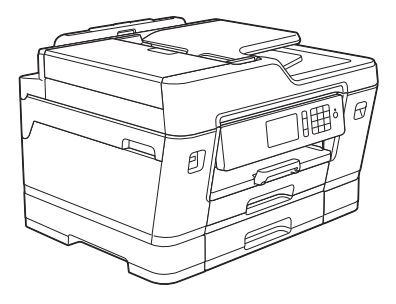

! 注意 使用本产品时,请您先仔细阅读使用说明书,再正确操作。 请妥善保管好本手册,以便日后查阅。

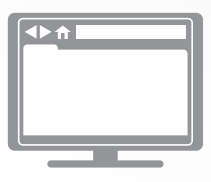

高级说明书 简易参考指南中仅包含设备的部分说明。 如需了解更多信息,请阅读高级说明书 [www.95105369.com](http://www.95105369.com/)

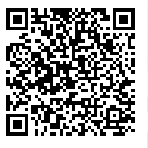

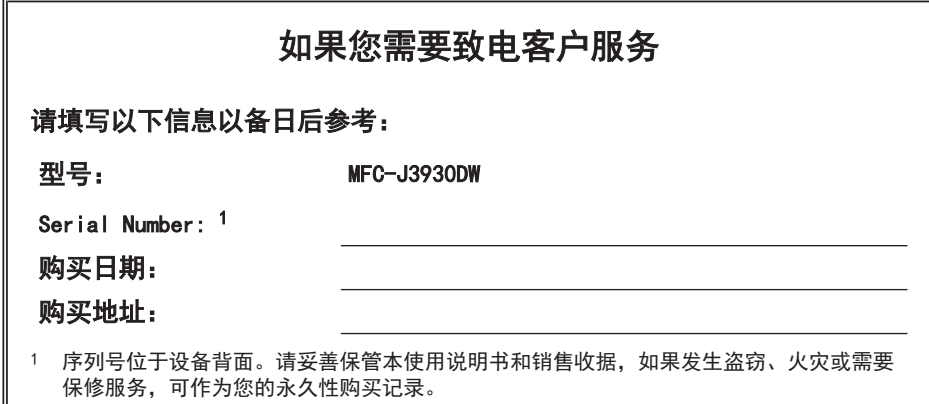

#### 为了创造更加美好的环境

请您协作。

首先对您使用 Brother 产品表示衷心的感谢!

Brother 公司致力于关爱地球环境,制定了"从产品开发到废弃,关爱地球环 境"的基本方针。当地的公民在环境保护活动中也应该对当地社会、环境两方 面尽每个人的微薄之力。

因此,希望您能配合这个计划,作为环境保护活动的一环,在平时处理废弃物 的时候能多加注意。

- 1. 不用的包装材料, 为了能再次回收利用, 请交付给当地相关回收公司进行 处理。
- 2. 废弃耗材的处理,应遵守相关的法律和规定。请根据相关法律和规定妥当 处理。
- 3. 产品保养或修理需要更换零部件时,有不需要的电路板和电子零件,以及 产品废弃时,请作为电子废弃物处理。
- 4. 关闭本产品电源开关后,在拨下电源插头的情况下耗电量是零。
- 5. 本产品中的部分零部件可以用于同一工厂生产的同系列机型上。 注:零部件的更换请联系 Brother 特约维修站。
- 6. 为了避免噪声干扰,建议将噪声大于 63dB 的设备放置于相对独立的区 域。
- 7. 本设备可使用再生纸。
- 8. 确保在通风良好的地方使用本设备。
- 9. Brother 提供设备和耗材回收服务。关于回收方案的详细信息,请浏览网 页 <http://www.brother.cn/company/info/declaration/20090304.html>。

## 使用说明书及提供方式

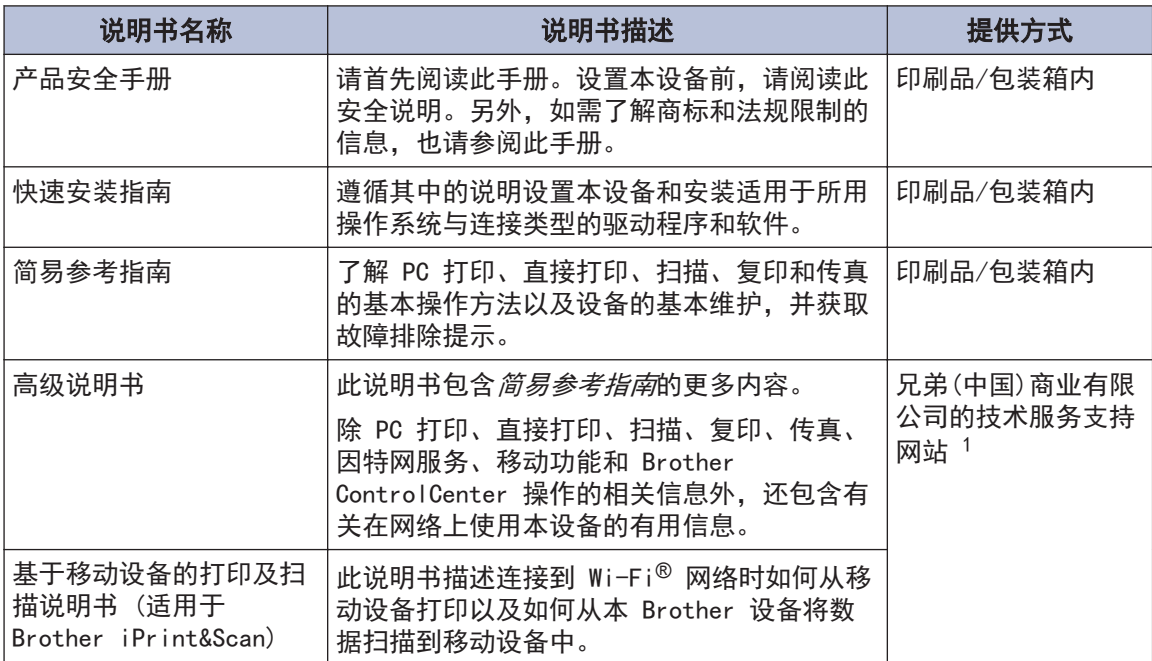

1 请访问 [www.95105369.com](http://www.95105369.com/)。

# 目录

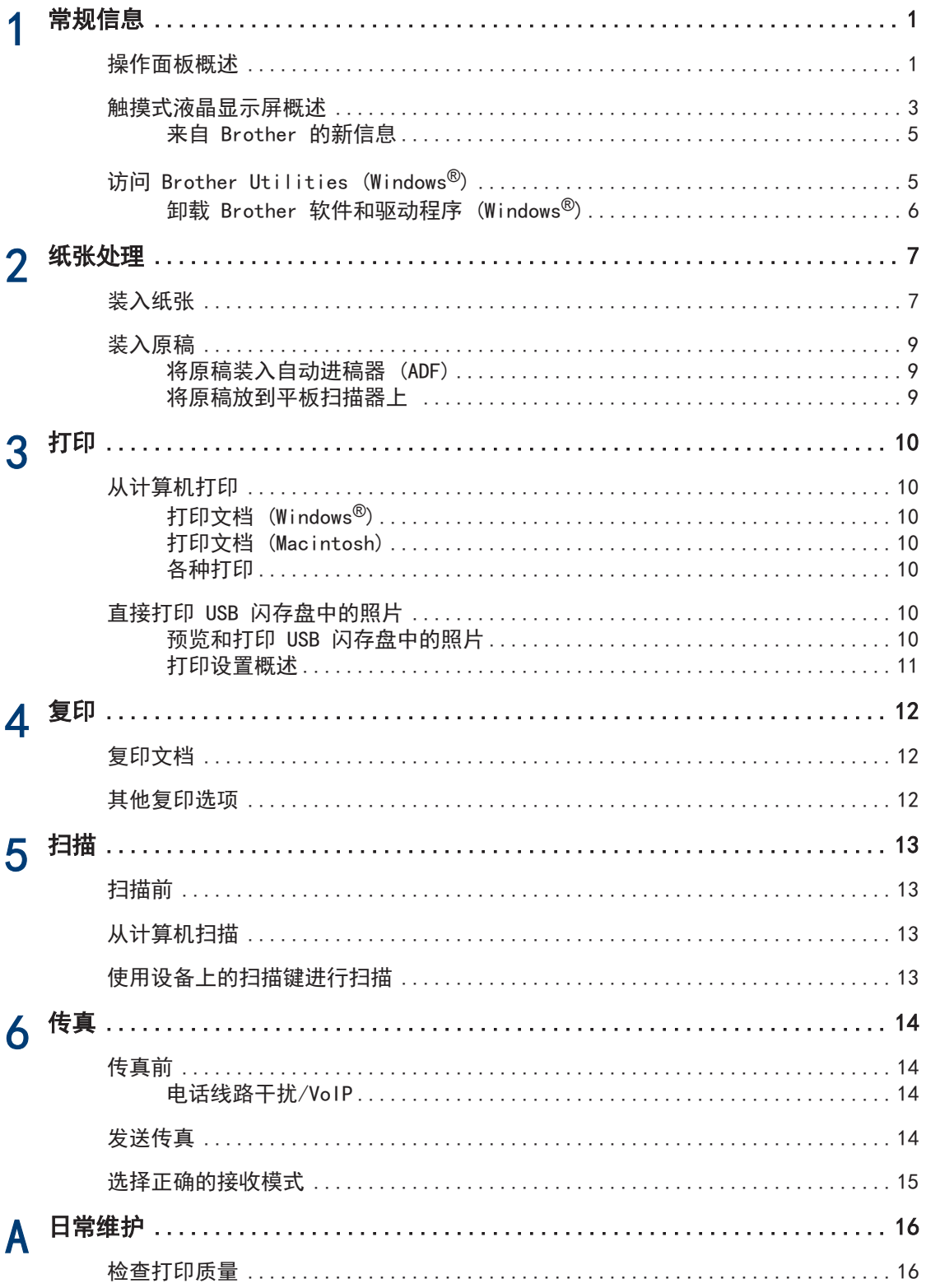

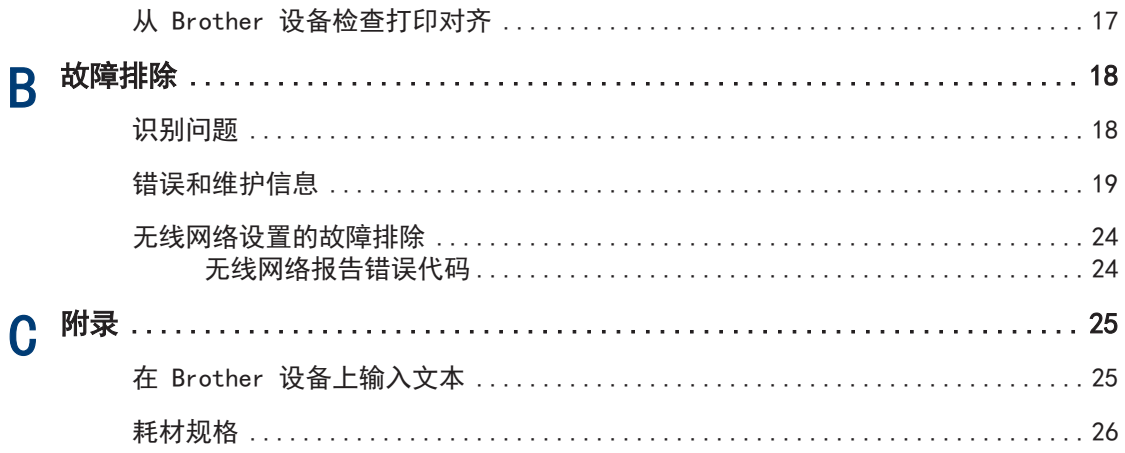

<span id="page-5-0"></span>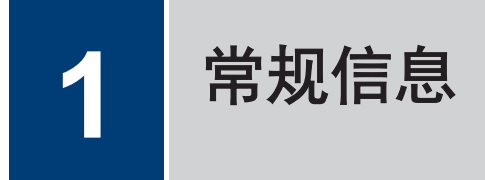

操作面板概述

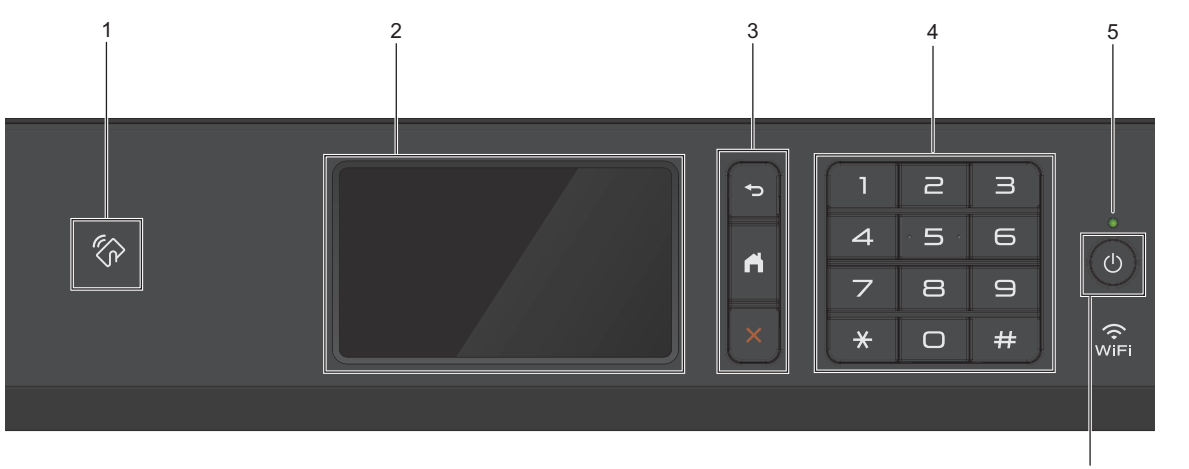

### 1. <br />
NFC (近场通信) 符号

将 IC 卡触碰到操作面板的 NFC 符号上, 即可使用卡验证。

如果您的 Android™ 设备支持 NFC 功能, 您可使用相同的方式从该设备打印或将文档扫描到该 设备。

### **2.** 触摸式液晶显示屏 (LCD)

按触摸屏上显示的菜单和选项,即可进行访问。

向上抬起操作面板可调节角度。

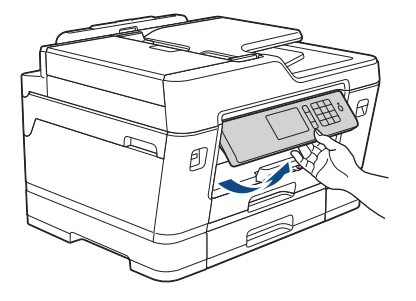

6

**1**

常规信息

#### **3.** 菜单按钮

与 (返回)

按此按钮可返回上一级菜单。

(主页)

按此按钮可返回到主页屏幕。

(取消)

按此键可取消操作。

**4.** 拨号盘

按数字按钮可拨打电话或传真号码,也可输入所需份数。

**5.** LED 电源指示灯

指示灯根据设备的电源状态亮起。 设备处于休眠模式时,指示灯闪烁。

### **6.** 电源开关

按 打开设备电源。

按住 (心) 关闭设备电源。触摸屏在变暗之前会显示 [正在关机] 并亮起几秒钟。关闭电源时, 仍可以正常使用外接电话或外接应答设备。

即使您使用(b)关闭了设备,设备仍会定期清洁打印头。为了延长打印头寿命、更有效地使 用墨盒并保持打印质量,请始终保持设备通电。

## <span id="page-7-0"></span>触摸式液晶显示屏概述

向左或向右滑动屏幕或者按 ◀ 或 ▶ 显示可访 问的三种主页屏幕。

在主页屏幕上,您可以访问快捷方式、Wi-Fi 设置、设置和墨水余量屏幕。

#### 主页屏幕 1

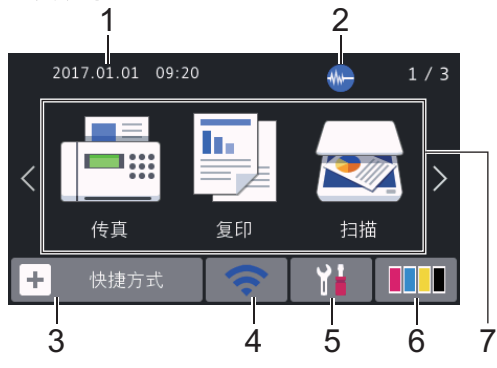

当设备闲置时,此屏幕显示设备状态。主页屏 幕也称为就绪模式屏幕。显示此屏幕时,表示 设备准备就绪可执行下一个命令。

 $\mathscr{D}$ 可更改就绪模式。 更多信息 >> 高级说明书:设置就绪屏幕

可从主页屏幕 1 访问[传真]、[复印]和[扫 描1操作。

#### 主页屏幕 2

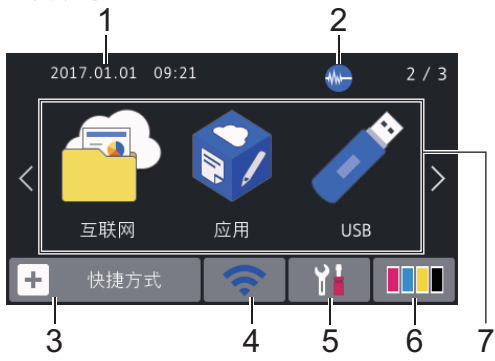

可从主页屏幕 2 访问更多功能,例如[互联 网]、[应用]和[USB]操作。

#### 主页屏幕 3

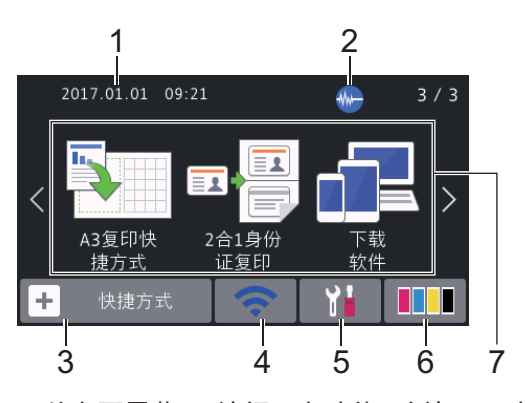

常规信息

**1**

可从主页屏幕 3 访问更多功能,例如[A3 复印 快捷方式]、[2 合 1 身份证复印]和[下载软 件1操作。

#### 1. 日期和时间

在设备上显示日期和时间。

### 2. **1 静音模式**

[静音模式]设置为[开]时,显示此图标。 静音模式设置可降低打印噪音。启用静音 模式时,打印速度会变慢。

### 3. **[**快捷方式**]**

创建常用操作的快捷方式,如发送传真、 复印、扫描、网络连接和应用服务。

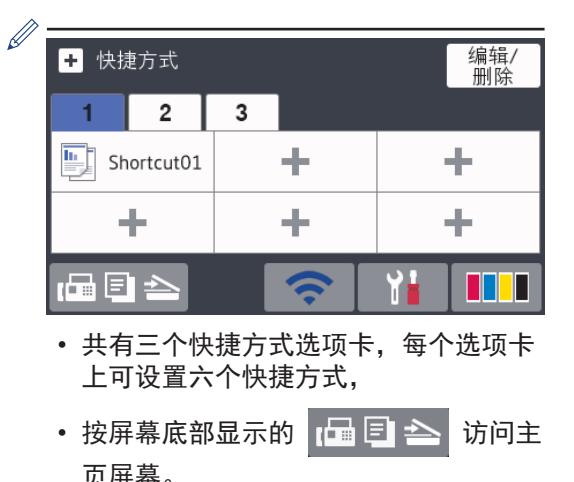

### 4. | <> 无线状态

下表中的各图标指示无线网络状态:

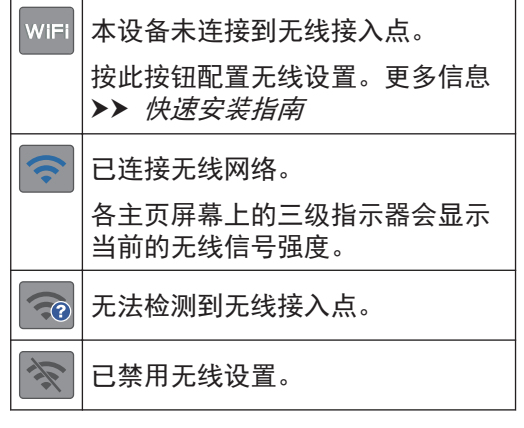

可通过按无线状态按钮配置无线设置。

5. **[**设置**]**

 $\mathscr{D}$ 

按此键可访问[设置]菜单。

6. **[**墨水**]**

显示可用墨水余量。按此键可访问[墨水] 菜单。

墨盒中的墨水已用尽或出现问题时,相应 墨水颜色上会显示错误图标。

- 7. 模式:
	- **[**传真**]**

按此按钮进入传真模式。

**• [**  $\left| \frac{1}{2} \right|$  [复印]

按此按钮进入复印模式。

• **[22]** [扫描]

按此按钮进入扫描模式。

• **[**互联网**]**

按此按钮可将本 Brother 设备连接到因 特网服务。

更多信息 > 高级说明书

**b**<sup>2</sup> [应用]

按此键可将本 Brother 设备连接到 Brother 应用服务。

更多信息 > 高级说明书

• **[USB]**

按此键可访问[USB]菜单。

• **4** [A3 复印快捷方式]

按此按钮使用此预设菜单复印到 A3 或 Ledger 尺寸的纸张上。

 $\frac{1}{2}$  [2 合 1 身份证复印]

按此按钮可将身份证的两面按照原始尺 寸复印到同一页面上。

### • **[**下载软件**]**

按此键可显示关于下载和安装移动设备 和计算机用软件的详细信息。

8. **[**存储的传真:**]**

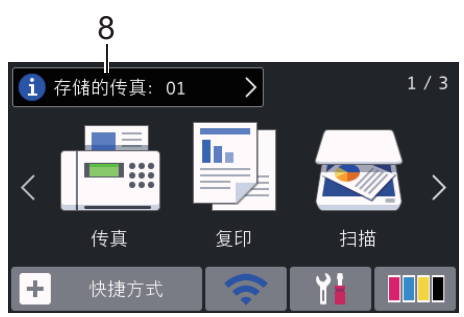

[存储的传真]显示设备内存中保存的接收 传真的数量。

按 i 即可打印传真。

**1** 常规信息

### <span id="page-9-0"></span>9. **[**新传真**:]**

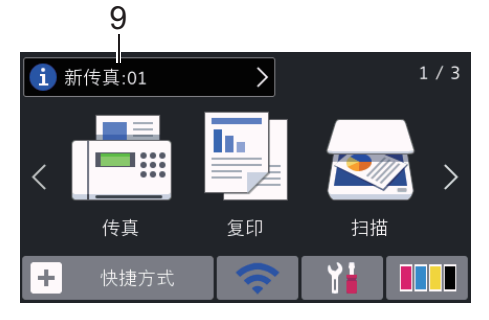

当[传真预览]设置为[开]时,[新传真]显 示内存中已接收并存储的新传真数量。

按 1 在触摸屏上查看传真。

如果接收到一份包含多种纸张尺寸的传真 (例如:一页 A4 数据和一页 A3 数据), 设备会为每种纸张尺寸创建并存储一份文 件,因此触摸屏上可能会显示接收到多份 传真作业。

#### 10. 警告图标

 $\mathscr{D}$ 

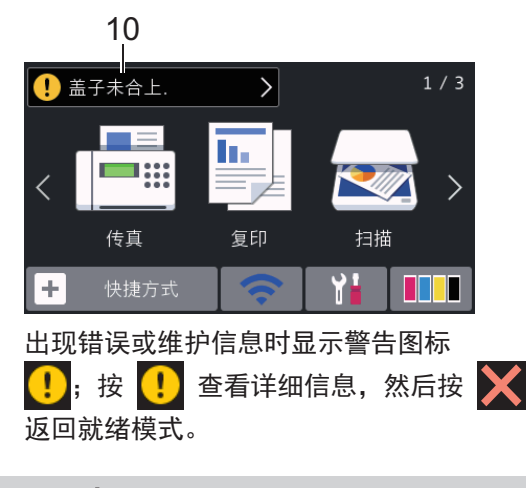

重要事项

 $\mathscr{D}$ 

切勿使用笔尖或笔针等尖锐物体点按液晶显示 屏,否则可能会损坏设备。

- 本产品采用了由文鼎科技开发股份有限 公司开发的字体。
- 插入电源线或打开设备的电源开关后, 切勿立即触摸液晶显示屏,否则可能会 导致出错。

### 来自 Brother 的新信息

[来自 Brother 的信息]和[固件自动检查]等 通知设置设为[开]时, 通知栏中将显示来自 Brother 的新信息。

按 **i** 有看详细信息。

Ø 需要互联网连接,且可能会产生数据资 费。

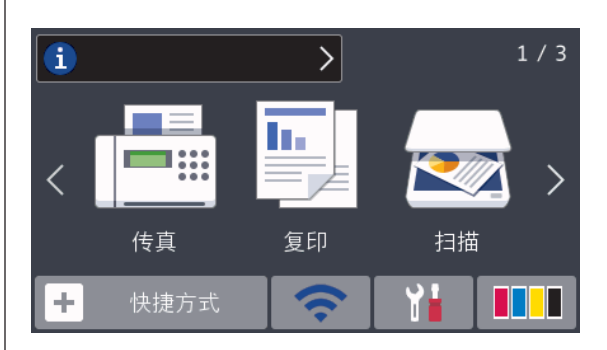

## 访问 Brother Utilities (Windows**®**)

Brother Utilities 是一个应用程序启动器, 使用它可以方便地访问本设备上安装的所有 Brother 应用程序。

- **1** 执行以下操作中的一项:
	- Windows Vista<sup>®</sup> 和 Windows<sup>®</sup> 7

点击 (十) (开始) > 所有程序 > Brother > Brother Utilities。

- 
- Windows<sup>®</sup> 8

点击开始屏幕或桌面上的 常只 (Brother Utilities)。

- 
- 
- Windows $\mathcal{B}$  8.1

将鼠标移到**开始**屏幕的左下角,点击 (4) (如果您使用的是触摸屏设备, 从开始屏幕底部向上滑动以显示应用 屏幕)。

显示应用屏幕时,点击常 (Brother Utilities)。

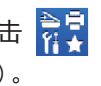

<span id="page-10-0"></span>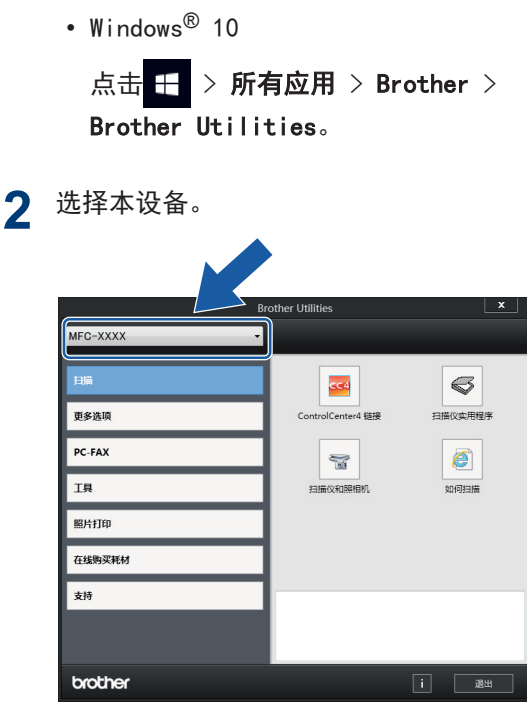

**3** 选择您想使用的操作。

卸载 Brother 软件和驱动程序 (Windows**®**)

- 1 启动 <mark>音</mark> (Brother Utilities)。
- **2** 点击下拉列表并选择本设备的型号名称<br>(如果尚未选择)、占击左侧导航栏中的 (如果尚未选择)。点击左侧导航栏中的工 具,然后点击卸载。 遵循对话框中的提示卸载软件和驱动程 序。

<span id="page-11-0"></span>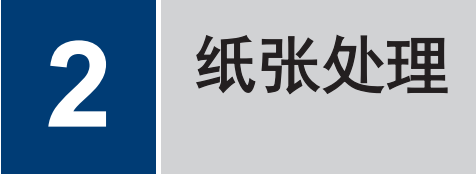

## 装入纸张

**1**

如下所示将纸张装入纸盒中。

充分展开堆叠的纸张。

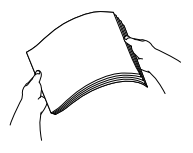

装入纸张时,纸张尺寸决定方向。

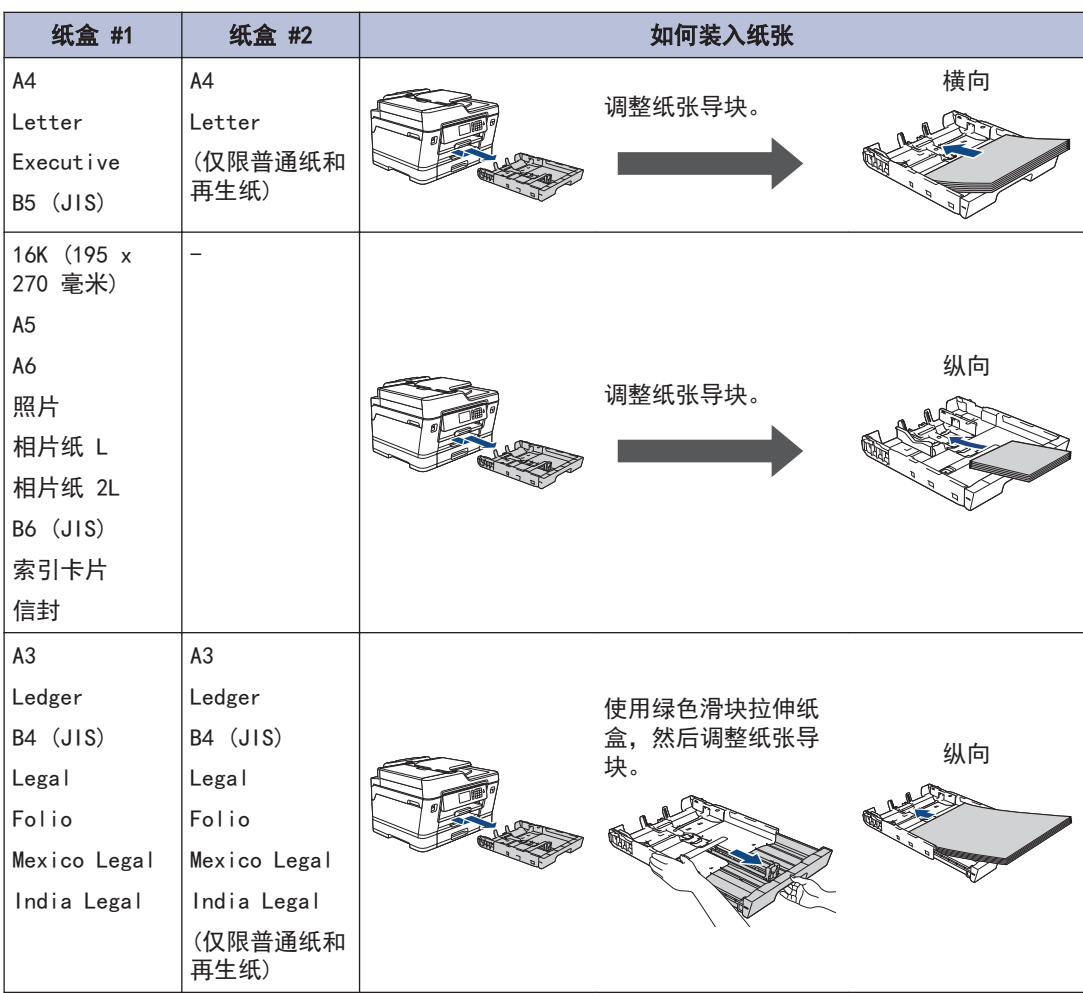

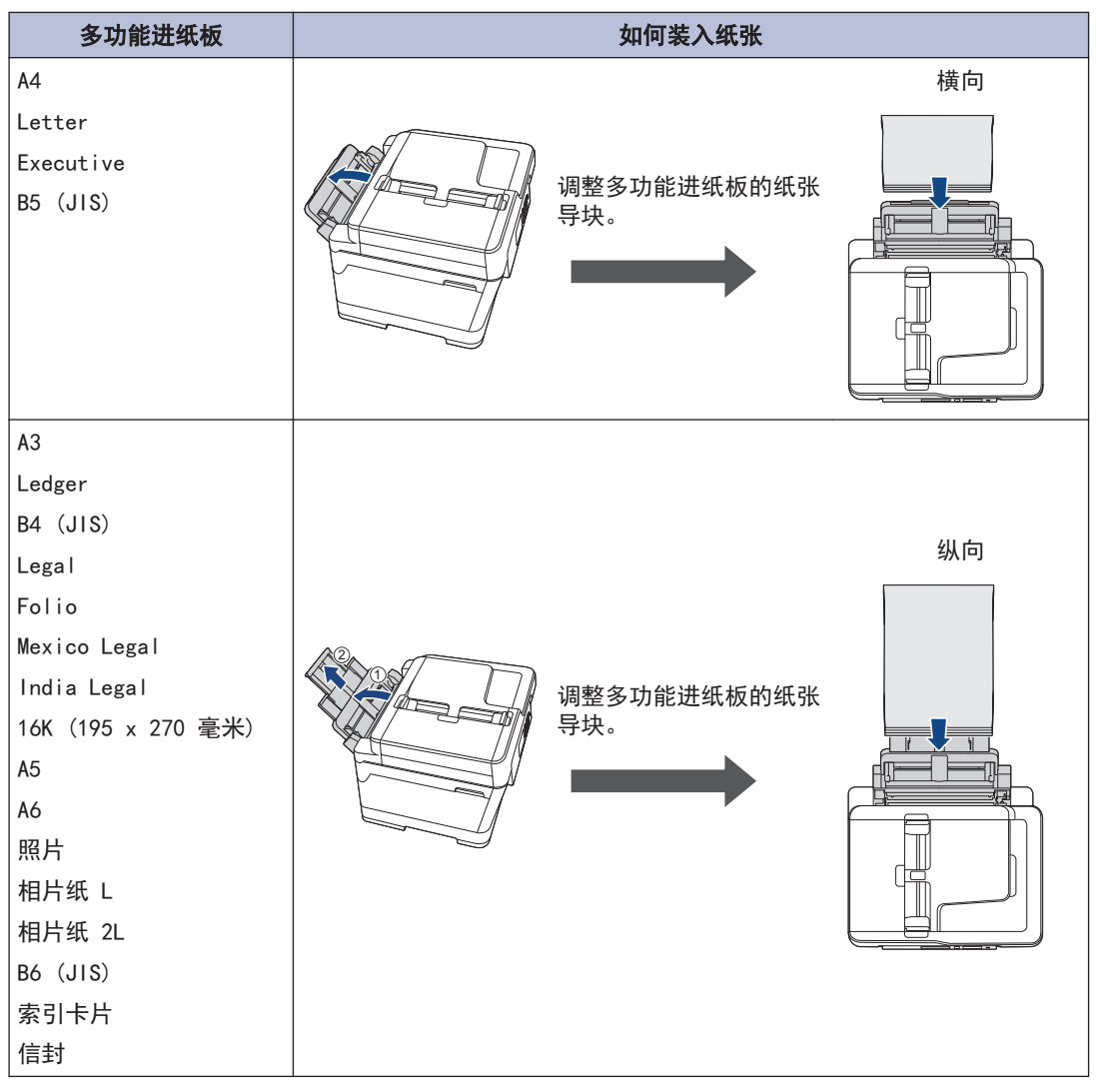

更多信息 >> 高级说明书: 装入纸张

**2** 展开纸张支撑翼板。

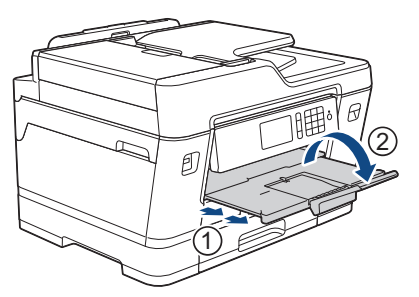

3 如有需要,更改设备菜单中的纸张尺寸设置。

## <span id="page-13-0"></span>装入原稿

### 将原稿装入自动进稿器 (ADF)

- **1** 充分展开堆叠的纸张。
- **2** 调整纸张导块 (1) 以适合原稿尺寸。

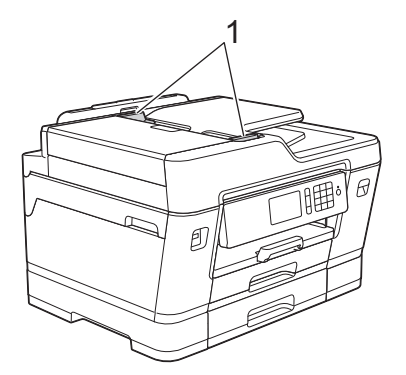

 $\bf{3}$  如示意图所示,将原稿以*正面朝上*的方式<br>动入自动进稿器中,直到你感觉到原稿碰 放入自动进稿器中,直到您感觉到原稿碰 触到进纸辊并且设备发出提示音。

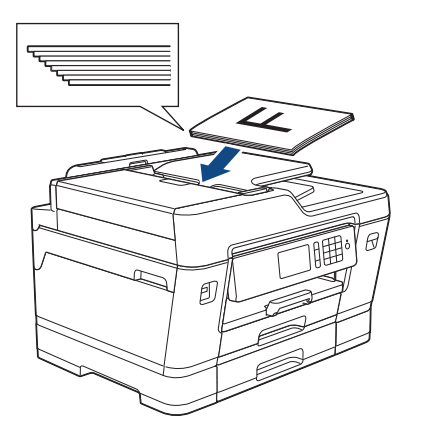

将原稿放到平板扫描器上

**1** 抬起原稿盖板。

2 将原稿*正面朝下*放在平板扫描器的左上<br>鱼 鱼 如云音图听云 角,如示意图所示。

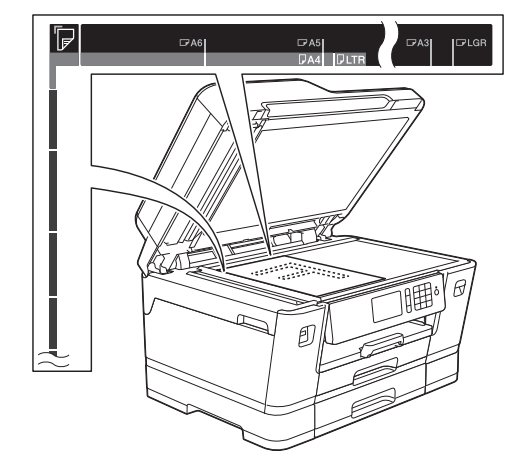

**3** 合上原稿盖板。

<span id="page-14-0"></span>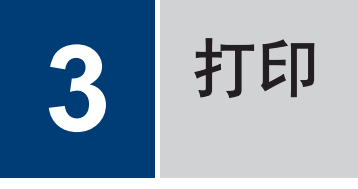

## 从计算机打印

### 尝试任何打印操作前,确认以下各项:

- 确保您已安装 Brother 软件和驱动程 序。
- 对于 USB 或网络接口电缆用户:确保接 口电缆已正确插入。

### 打印文档 (Windows**®**)

- **1** 在您的应用程序中选择打印命令。
- 2 选择 Brother MFC-XXXX Printer (其 中,XXXX 为型号名称)。
- **3** 点击打印。
- **4** 完成打印操作。

### 打印文档 (Macintosh)

- the Apple TextEdit 等应用程序中,点击<br> **1 文件**英单 然后选择**打印** 文件菜单,然后选择打印。
- 2 选择 Brother MFC-XXXX (其中, XXXX 为 型号名称)。
- **3** 点击打印。
- **4** 完成打印操作。

### 各种打印

若要使用各种打印功能,点击打印属性或首选 项按钮以更改打印机设置。

### 自动在纸张两面打印

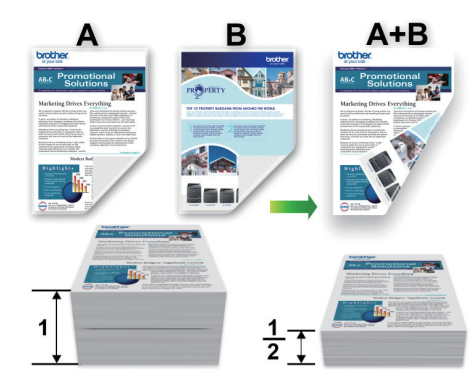

### 在单张纸上打印多个页面 (N 合 1)

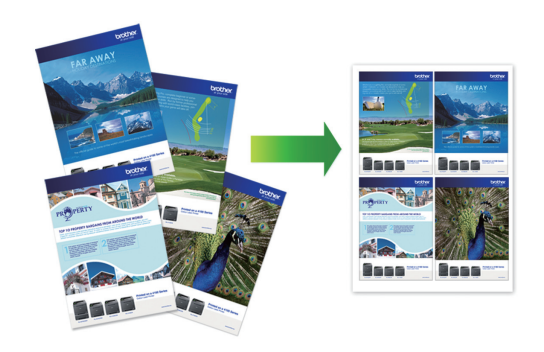

对于 Windows<sup>®</sup>:

更多信息 >> 高级说明书:从计算机打印 (Windows *®*)

对于 Macintosh:

更多信息 >> 高级说明书:从计算机打印 (Macintosh)

## 直接打印 USB 闪存盘中 的照片

### 预览和打印 USB 闪存盘中的照 片

打印照片前在液晶显示屏上预览照片。打印存 储在 USB 闪存盘中的图像。

<span id="page-15-0"></span>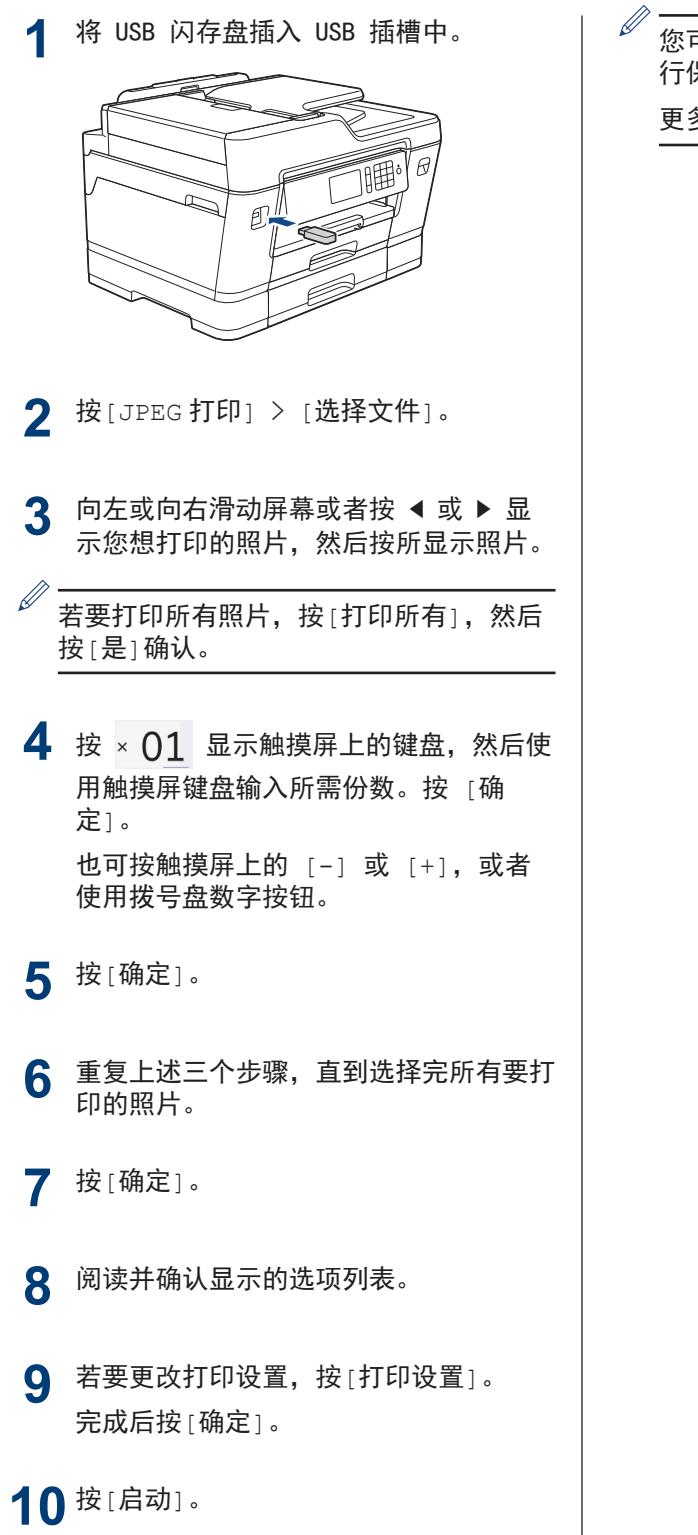

### 打印设置概述

您更改的打印设置仅临时用于当前打印输出。 设备将在打印完成后恢复默认设置。

您可将常用的打印设置设定为默认设置进 行保存。

多信息 >> *高级说明书* 

<span id="page-16-0"></span>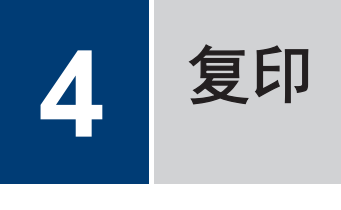

## 复印文档

**1**

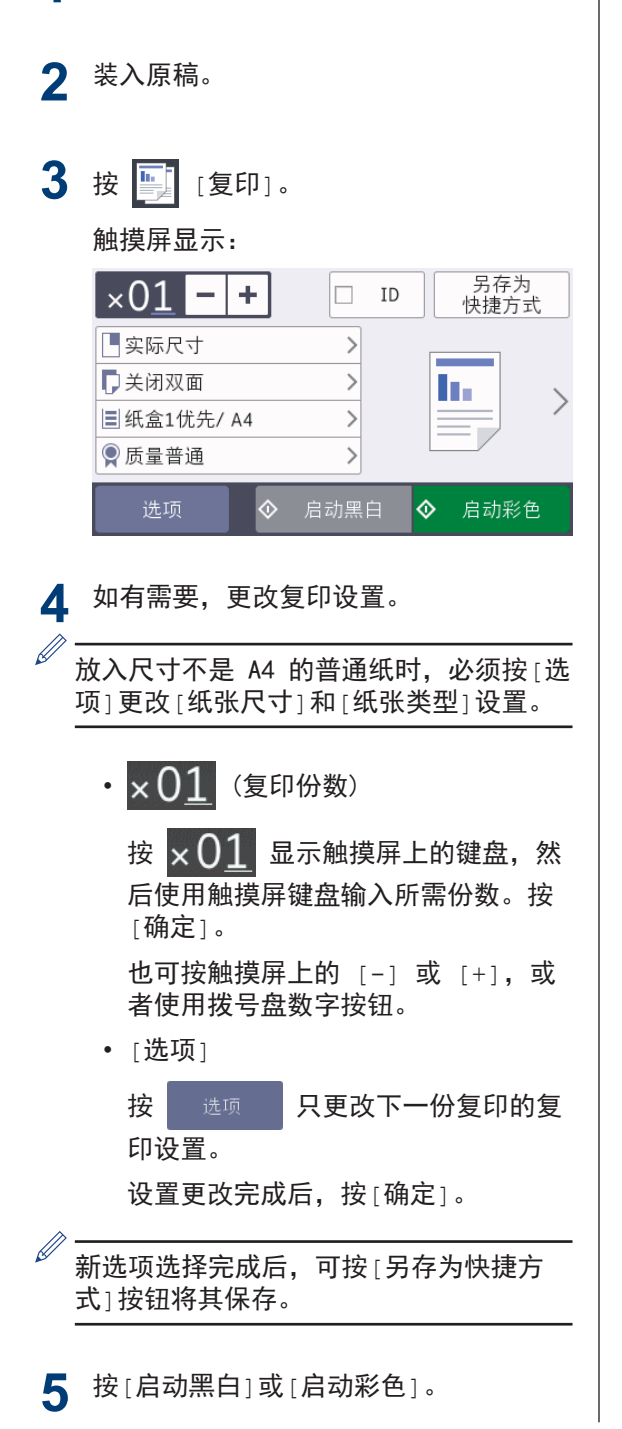

确保您在纸盒中装入了正确尺寸的纸张。

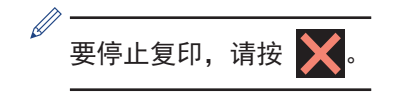

## 其他复印选项

可通过更改复印设置使用各种复印功能。按 [选项]按钮。

### 放大或缩小复印图像

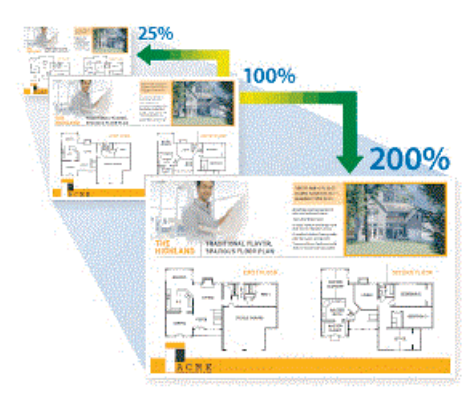

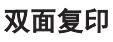

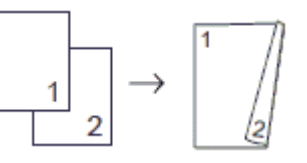

更多信息 >> 高级说明书: 复印

## <span id="page-17-0"></span>扫描前

尝试扫描前,确认以下各项:

• 确保您已安装 Brother 软件和驱动程序。

扫描

• 对于 USB 或网络接口电缆用户:确保接口 电缆已正确插入。

## 从计算机扫描

使用计算机在 Brother 设备上扫描照片和文档 时,有几种方法可以选择。既可使用 Brother 提供的软件应用程序,也可使用您想用的扫描 应用程序。

更多信息 >> 高级说明书:从计算机扫描 (Windows *®*)或从计算机扫描 (Macintosh)

## 使用设备上的扫描键进行 扫描

使用设备上的扫描键临时更改扫描设置。 若 要进行永久性的更改,请使用 Brother 的 ControlCenter 软件。

- **1** 装入原稿。
- **2** <sup>按</sup>[扫描]。
- 3 向左或向右滑动屏幕或者按 ◀ 或 ▶ 显 示 | | | | | 到计算机]。

图标将移动到触摸屏的中间位置,并以蓝 色高亮显示。

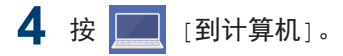

**5** 按 [到文件]。

**6** 如果设备连接至网络,向上或向下滑动屏<br>● 莫武考按 ▲ 武 ▼ 显示你相发送数据的 幕或者按 a 或 b 显示您想发送数据的 目标计算机,然后按计算机名称。

 $\mathscr{Q}$ 如果液晶显示屏提示您输入 PIN 码,使用 液晶显示屏输入计算机的四位数 PIN 码, 然后按[确定]。

**7** 执行以下操作中的一项:

- 若要更改设置,按[选项],然后转到 下一步。
- 要在不更改任何其他设置的情况下开 始扫描,按[启动]。

设备开始扫描。如果正在使用设备的 平板扫描器,请遵循液晶显示屏提示 完成扫描作业。

- 8 若要扫描原稿的两面,按[双面扫描],<br>然后选择原稿类型。 然后选择原稿类型。
- **9** 如有需要,更改您想更改的打印设置,如<br>相描述型、分辨率、文件类型和原稿尺 扫描类型、分辨率、文件类型和原稿尺 寸。完成后按[确定]。

### **10** <sup>按</sup>[启动]。

设备开始扫描。如果正在使用设备的平板 扫描器,请遵循液晶显示屏提示完成扫描 作业。

## <span id="page-18-0"></span>传真前

### 电话线路干扰/VoIP

如果因电话线路受到干扰而造成传真发送或接 收问题或者如果您正在使用 VoIP 系统, Brother 建议您更改调制解调器速度,以尽量 减少传真操作中的错误。

传真

- 1 按<sup>[2]</sup>[设置] > [所有设置] > [初 始设置] > [兼容性]。
- **2** 按所需选项。
	- [基本(VoIP)]将调制解调器的速度 降低为 9,600 bps, 同时关闭彩色传 真接收和 ECM (彩色传真发送除外)。 除非电话线路上总是有干扰,否则您 可以仅在需要时使用它。

为了提高大多数 VoIP 服务的兼容 性,Brother 建议您将兼容性设置更 改为[基本(VoIP)]。

- [正常]将调制解调器的速度设置为 14,400 bps。
- [高]将调制解调器的速度设置为 33,600 bps。
- 3 按 A.
	- VoIP (IP 语音) 是一种电话系统, 它 使用因特网连接,而不是传统电话线。
	- Brother 不建议使用 VoIP 线路。 VoIP 的常规限制可能导致传真设备的 某些功能无法正常使用。

### 相关信息

• [错误和维护信息](#page-23-0) >> 第 19 页

## 发送传真

- **1** 将原稿放入自动进稿器或放在平板扫描器 上。
- 2 按 | 卡 | 传真]。

 $\mathscr{D}$ 如果[传真预览]设置为[开],按 真] > [发送传真]。

触摸屏显示:

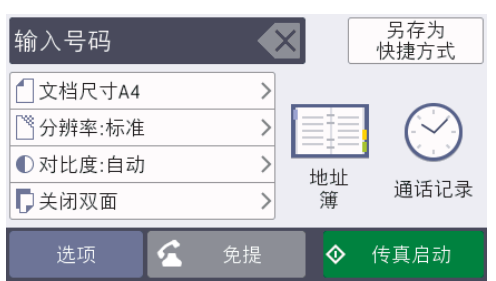

- **3** 可按以下任一方式输入传真号码:
	- 拨号盘 (手动输入传真号码。) 使用拨号盘按下号码的所有数字。
	- [重拨] (重拨最新一个拨打的号码。) 按[通话记录] > [重拨]。
	- [拨出记录] (从拨出记录选择一个号 码。)

按[通话记录] > [拨出记录]。 选择所需号码,然后按[应用]。

• [来电显示记录] (从来电显示记录选 择一个号码。)

按[通话记录] > [来电显示记录]。 选择所需号码,然后按[应用]。

• [地址簿] (从地址簿选择一个号码。) 按 [地址簿]。

执行以下操作中的一项:

- 选择所需号码,然后按[应用]。

<span id="page-19-0"></span>- 按  $|{\bf Q}|$ , 然后输入名称的第一个字 母,再按[确定]。按您想拨打的名 称。如果该名称有两个号码,按所 需号码。按 [应用]。

4 按 门 [文档尺寸]。

选择所需文档尺寸选项。

- 5 若要更改传真设置,按[选项]。 完成后按[确定]。
- **6** 按[传真启动]。
- **7** 执行以下操作中的一项:
	- 如果您正在使用自动进稿器,设备将 开始扫描并发送文档。
	- 如果您正在使用平板扫描器并选择了 [颜色设置]中的[黑白],设备将开始 扫描第一页。

请转到下一步。

• 如果您正在使用平板扫描器并选择了 [颜色设置]中的[彩色], 触摸屏上将 询问您是否想发送彩色传真。

按[是(彩色传真)]确认。 设备开始 拨号并发送文档。

- 8 当触摸屏上显示 [下一页?]时,执行以下<br>操作中的一项 操作中的一项:
	- 扫描完页面后,按[否]。 设备开始发 送原稿。
	- 按[是]扫描下一页。 将下一页原稿放 到平板扫描器上,然后按[确定]。 设 备开始扫描页面。

重复此步骤扫描其他页面。

## 选择正确的接收模式

接收模式的出厂设置为"传真自动"。设备将 自动接收所有发送到设备上的传真。另外,本 设备有以下四种接收模式。

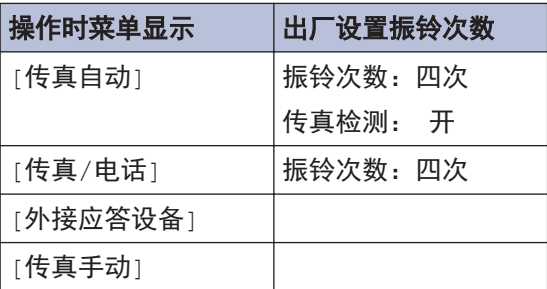

- 1 按 <sup>1</sup> 按 [设置] > [所有设置] > [传 真] > [设置接收] > [接收模式]。
- $2$  按[传真自动]、[传真/电话]、[外接应<br>答设备]或[传真手动]选项 答设备]或[传真手动]选项。

## 3 按 A.

**6** 传真

<span id="page-20-0"></span>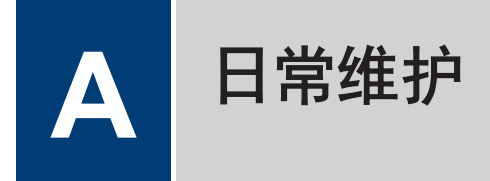

## 检查打印质量

若打印输出页上出现褪色或有彩色条纹和文 本,或者若出现文本缺失,打印头喷嘴可能堵 塞了。请打印一张测试页并查看打印图样检查 喷嘴。

1 按 |||||||||墨水| > [改进打印质量] > [检查打印质量]。

 $\mathscr{D}$ 也可按 计 [设置] > [维护] > [改进 打印质量] > [检查打印质量]。

- 2 按 [启动]。 设备将打印打印测试页。
- **3** 检查页面上四种色块的打印质量。
- **4** 触摸屏将询问打印质量。执行以下操作中 的一项:
	- 如果所有线条都清晰可见,按[否], 然后按 2 结束打印质量测试。
	- 如果有线条缺失 (请参见下面的**缺失** 示意图),按[是]。

清晰

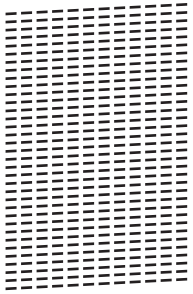

- 缺失
- 5 触摸屏将要求您检查各色块的打印质量。<br>按与打印效果最为匹配的图样的编号(1 按与打印效果最为匹配的图样的编号 (1  $\sim$  4).

6 执行以下操作中的一项:

- 如果需要清洗打印头,按[启动]启动 清洗程序。
- 如果不需要清洗打印头,触摸屏上将 显示维护屏幕。按
- **7** 清洗程序结束后,触摸屏将询问是否要再 次打印打印测试页。按[是],然后按[启 动]。 设备再次打印打印测试页。再次检查页面

上四种色块的打印质量。

如果您已清洗打印头,但打印质量仍未改善, 请将出现问题的颜色对应的墨盒更换为新的 Brother 原装墨盒。请再次清洗打印头。如果 打印质量仍未改善,请联系 Brother 呼叫中心 或特约维修站。

### 重要事项

请勿触碰打印头。触碰打印头可能会对设备造 成永久损坏,由此造成的损坏不在保修范围之 内。

当打印头喷嘴堵塞时,打印图样将如下图 所示。

<span id="page-21-0"></span>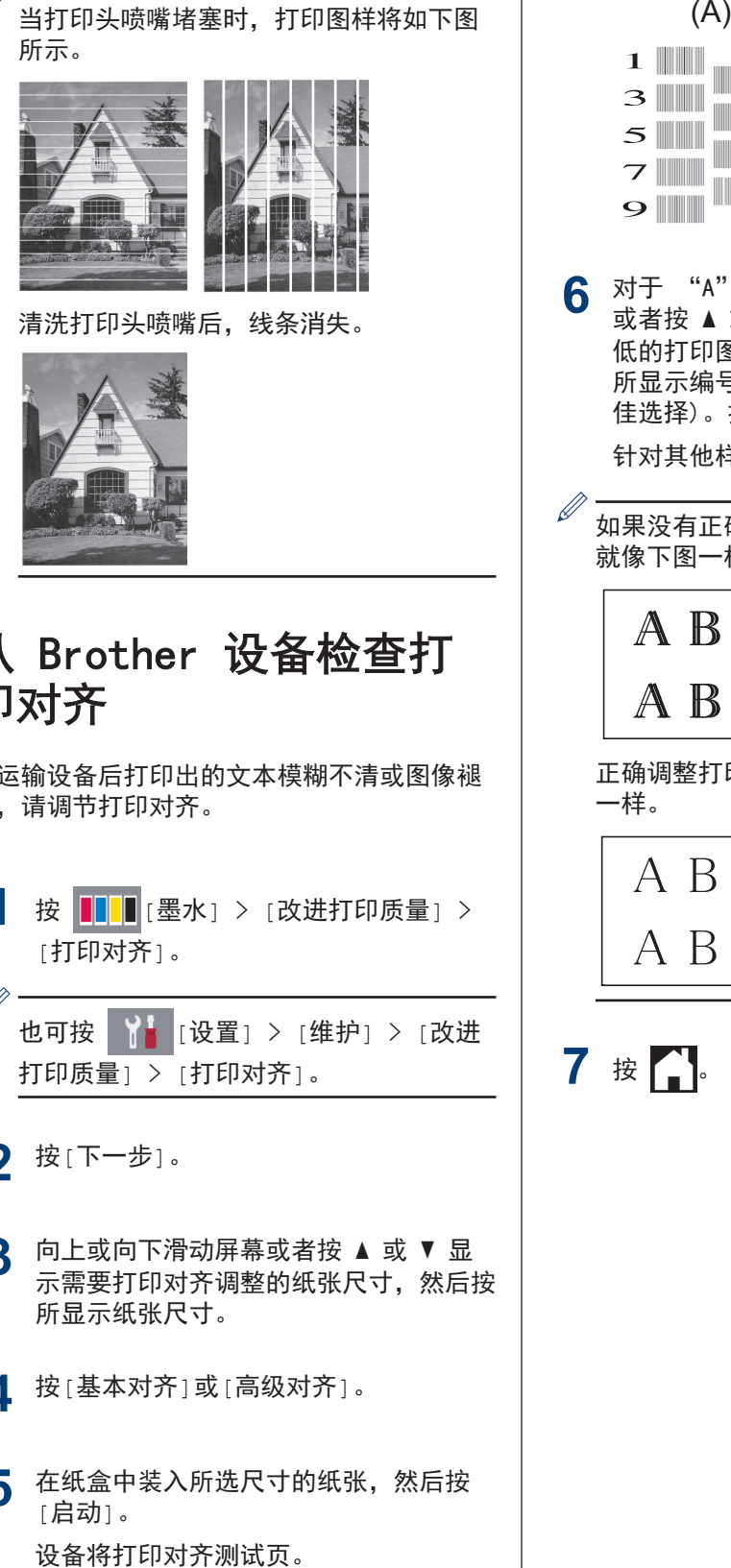

清洗打印头喷嘴后,线条消失。

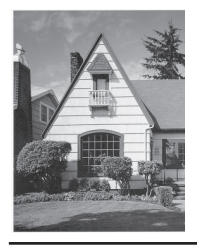

## 从 Brother 设备检查打 印对齐

若运输设备后打印出的文本模糊不清或图像褪 色,请调节打印对齐。

1 按 1 | **1 | 1 | 1 | 1 | 墨水**] > [改进打印质量] > [打印对齐]。

 $\mathbb{Z}$ 也可按 | 【】[设置] > [维护] > [改进 打印质量] > [打印对齐]。

- **2** 按[下一步]。
- **3** 向上或向下滑动屏幕或者按 ▲ 或 ▼ 显<br>一需要要打印对齐调整的纸张尺寸。然后 示需要打印对齐调整的纸张尺寸,然后按 所显示纸张尺寸。
- **4** 按[基本对齐]或[高级对齐]。
- 5 在纸盒中装入所选尺寸的纸张,然后按 [启动]。

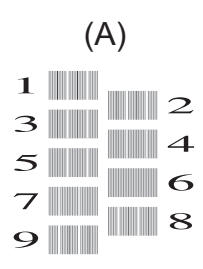

**6** 对于 "A" 样式, 向上或向下滑动屏幕 或者按 ▲ 或 ▼ 显示垂直线条清晰度最 低的打印图样的编号  $(1 \sim 9)$ , 然后按 所显示编号 (在此示例中,编号 6 是最 佳选择)。按 [确定]。

针对其他样式重复此步骤。

如果没有正确调整打印对齐,文本看起来 就像下图一样模糊。

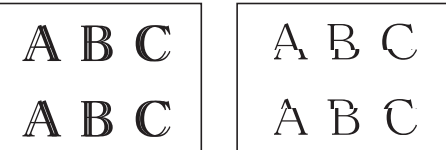

正确调整打印对齐后,文本看起来像下图 一样。

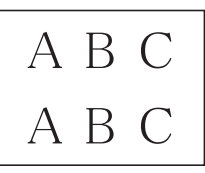

7 按 A.

<span id="page-22-0"></span>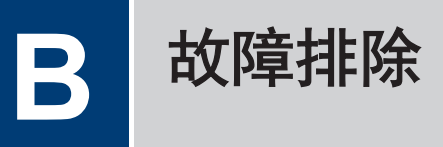

根据本节内容解决您在使用本 Brother 设备的过程中可能会遇到的问题。

## 识别问题

即使设备似乎出现问题,您也可以自行解决大部分问题。

首先,请进行以下检查:

- 设备的电源线是否连接正确,设备电源是否已打开。
- 设备的所有橙色保护部件是否已拆除。
- 墨盒是否已正确安装。
- 扫描器盖板和卡纸清除盖是否已完全合上。
- 纸张是否已正确放入纸盒中。
- 接口电缆是否已正确连接设备和计算机,或是否在设备和计算机上均设置了无线连接。
- (对于网络型号) 接入点 (适用于无线网络)、路由器或集线器是否已打开,链接按钮是否在闪 烁。
- 若要查找错误及其解决方案, 查看液晶显示屏或在计算机的**状态监控器**中查看设备的状态。

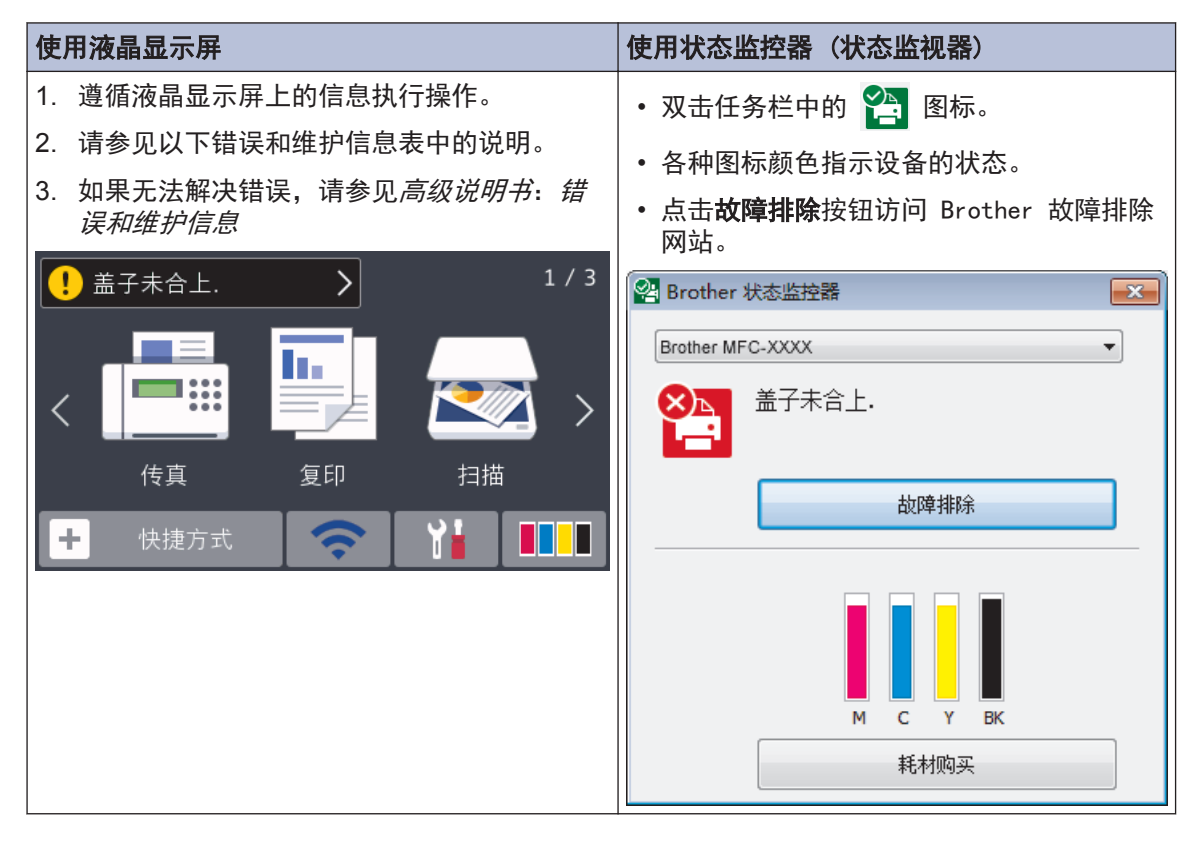

## <span id="page-23-0"></span>错误和维护信息

下表列出了最常见的错误和维护信息。更多详细信息,请参见*高级说明书*。

您可以自行解决大部分问题并进行日常维护。若需要更多帮助,请到兄弟 (中国) 商业有限公司的 技术服务支持网站 ([www.95105369.com\)](http://www.95105369.com/) 上, 您型号的**常见问题解答**页面。

 $\mathscr{D}$ 

触摸屏上显示错误时,如果您的 Android™ 设备支持 NFC 功能,将您的设备轻触操作面板上 的 NFC 符号,即可访问兄弟 (中国) 商业有限公司的技术服务支持网站并在您的设备上浏览 最新的常见问题解答。(可能会受到您的移动电话服务供应商的信息和数据速率影响。)

确保您的 Brother 设备和 Android™ 设备的 NFC 设置都已打开。

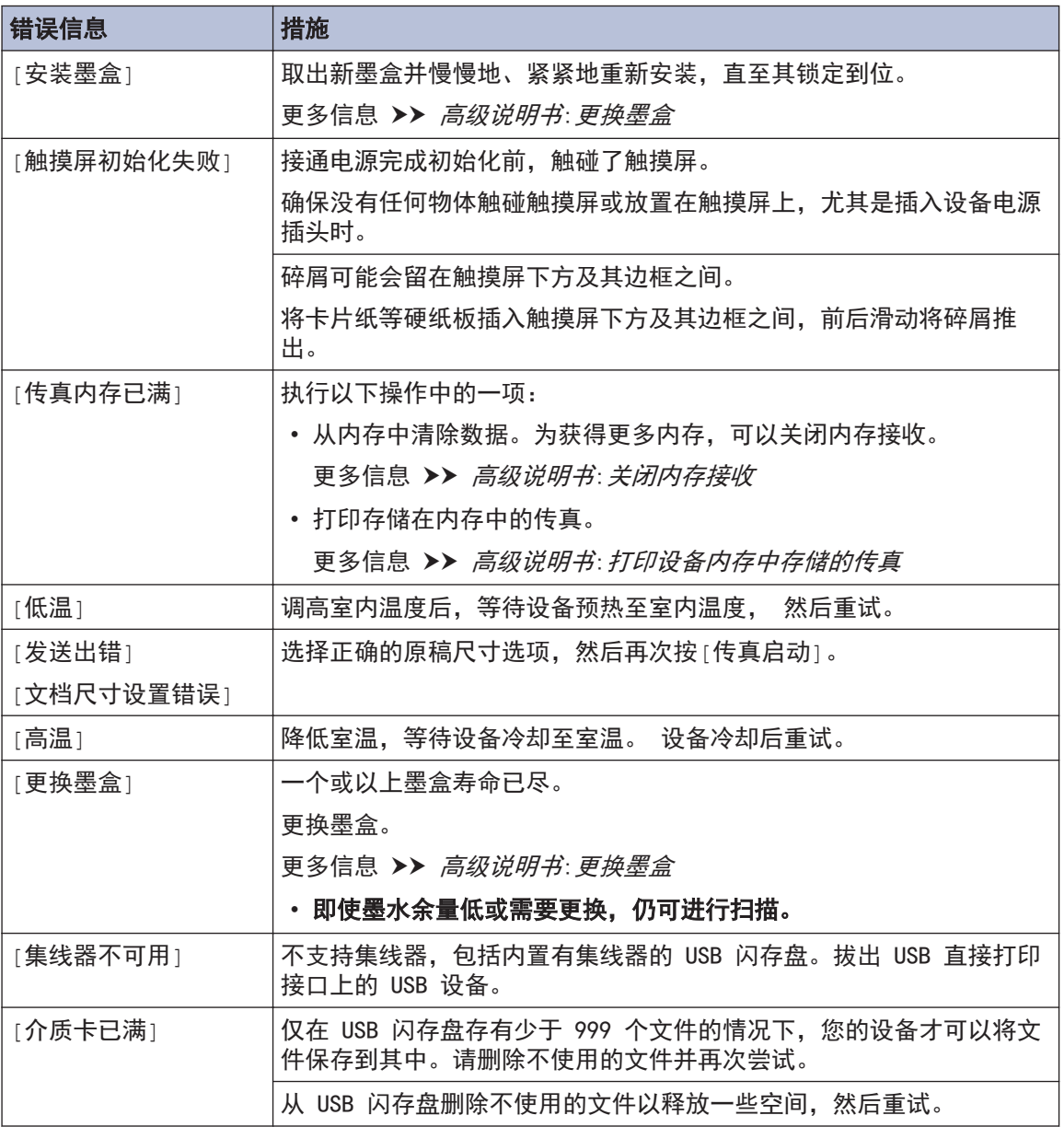

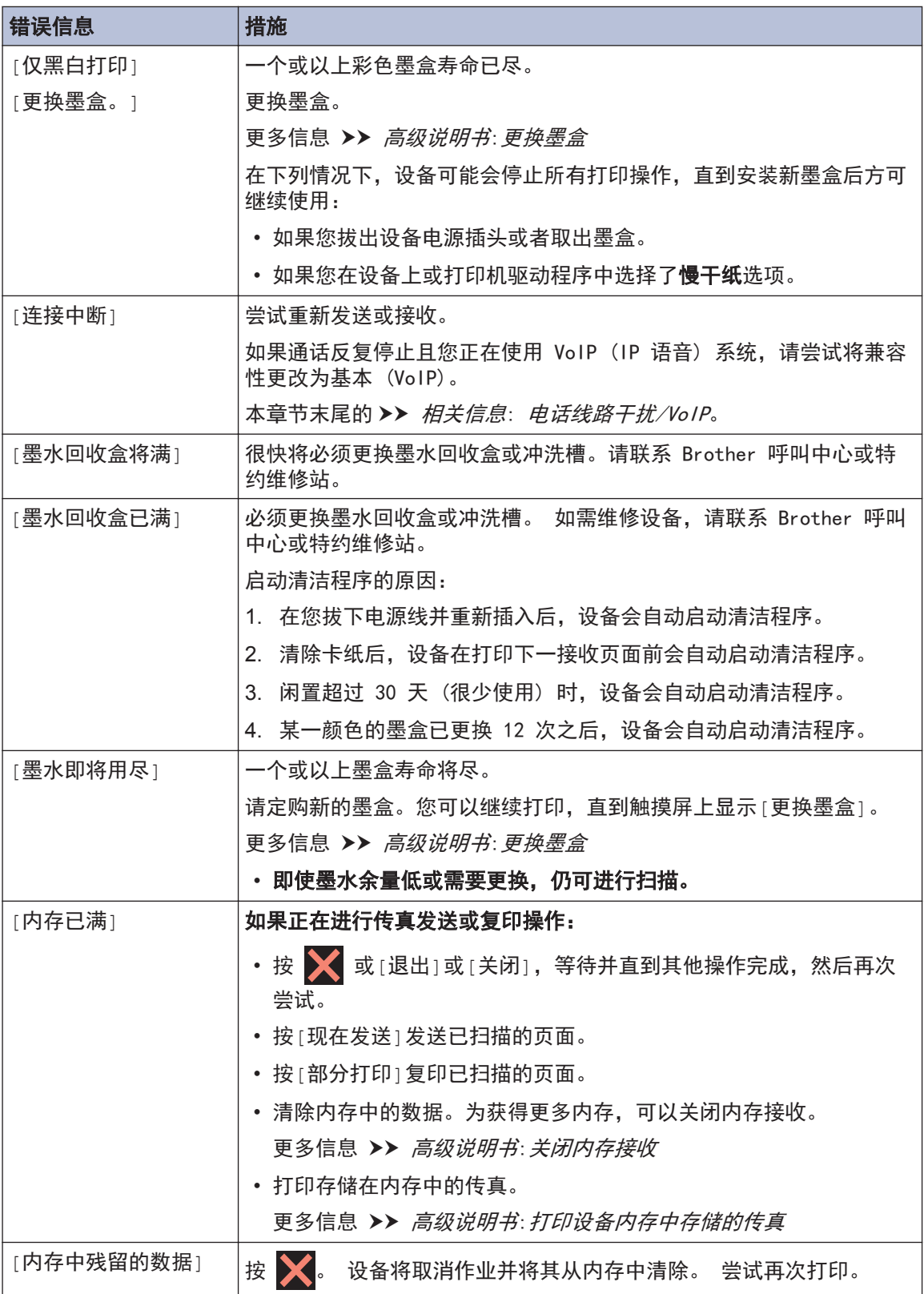

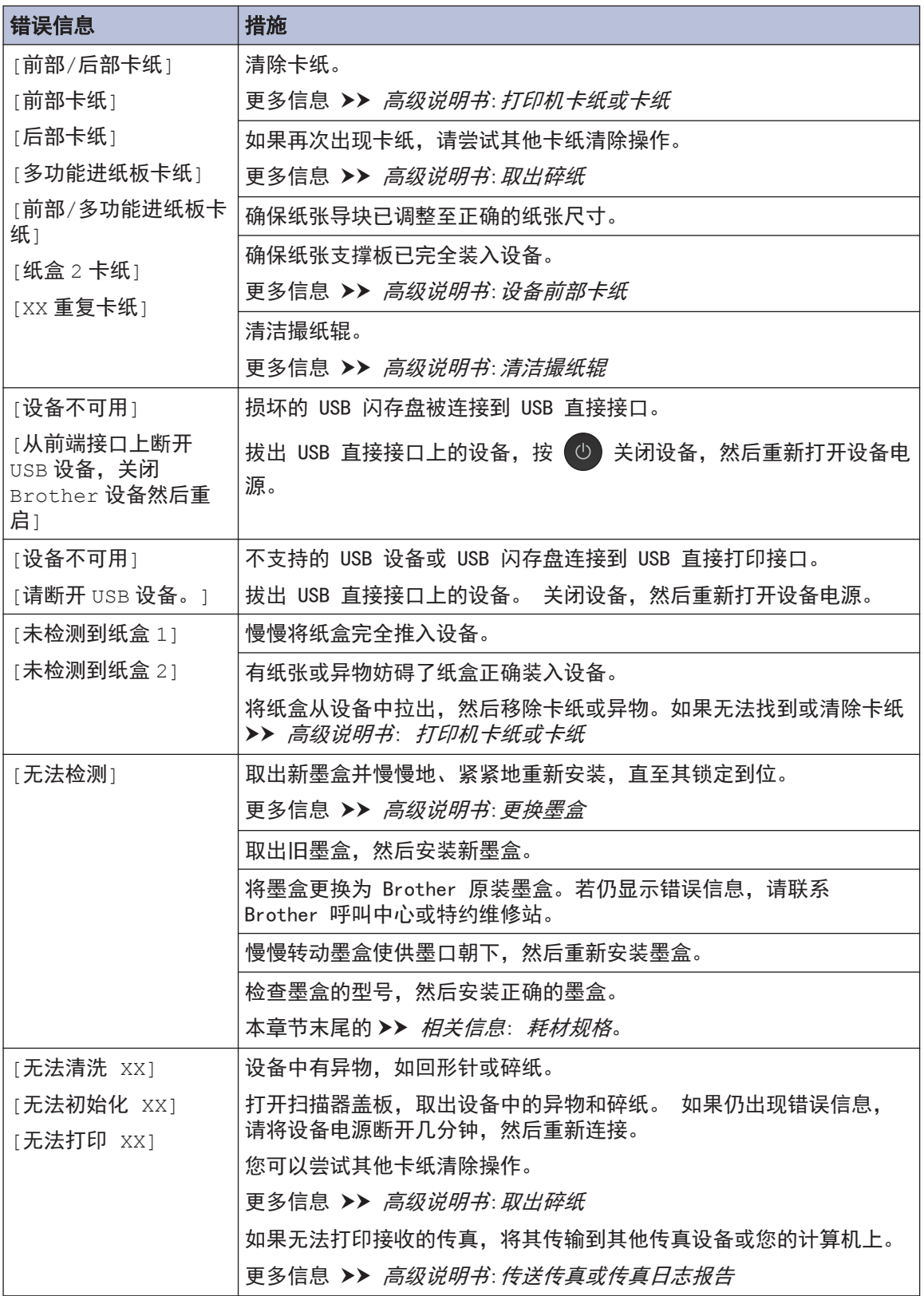

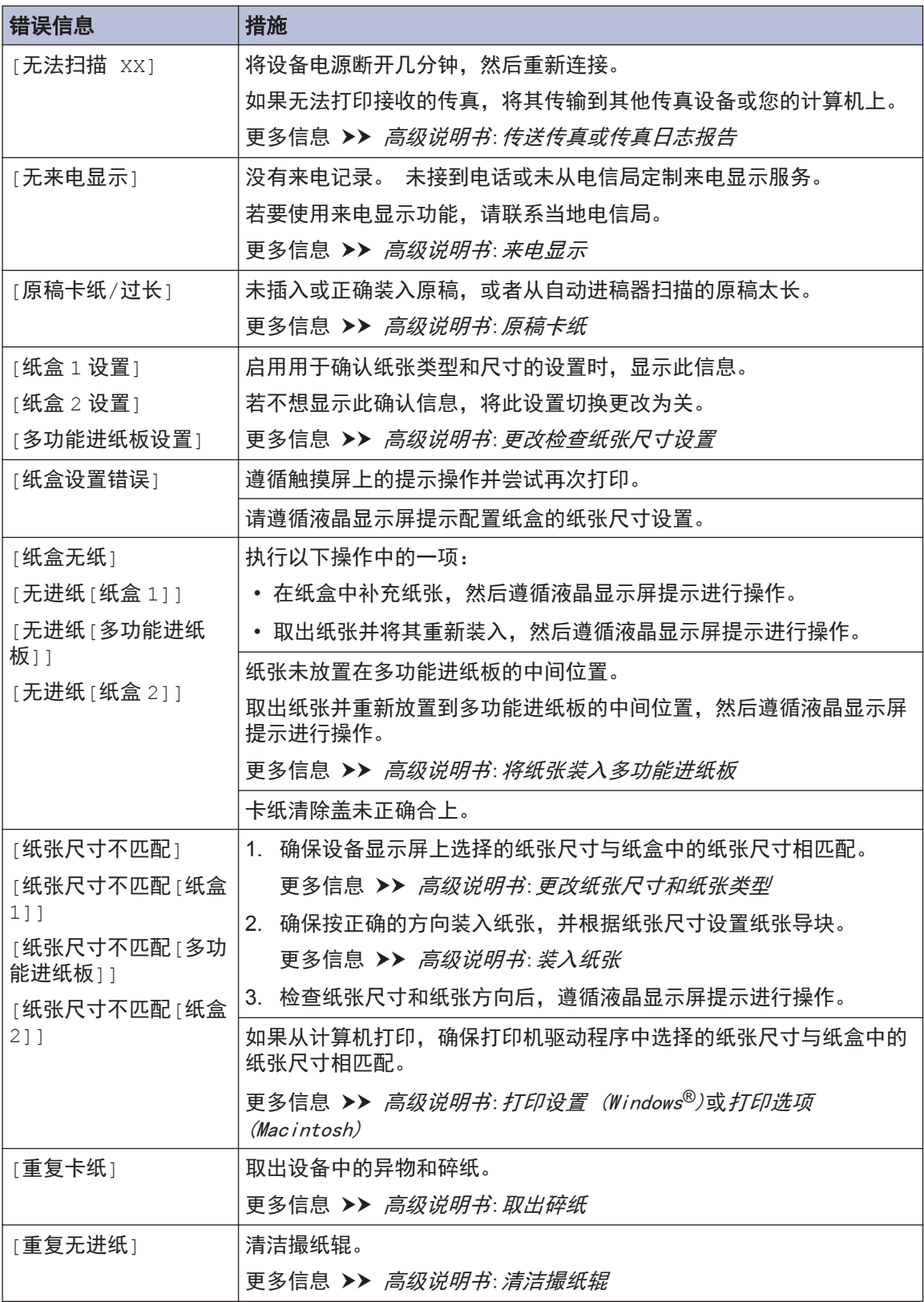

### 相关信息 —

- [电话线路干扰/VoIP](#page-18-0) >> 第 14 页
- [耗材规格](#page-30-0) >> 第 26 页

## <span id="page-28-0"></span>无线网络设置的故障排除

### ■ 无线网络报告错误代码

如果无线网络报告显示连接失败,请检查所打印报告上的错误代码并参见下表中的相应说明:

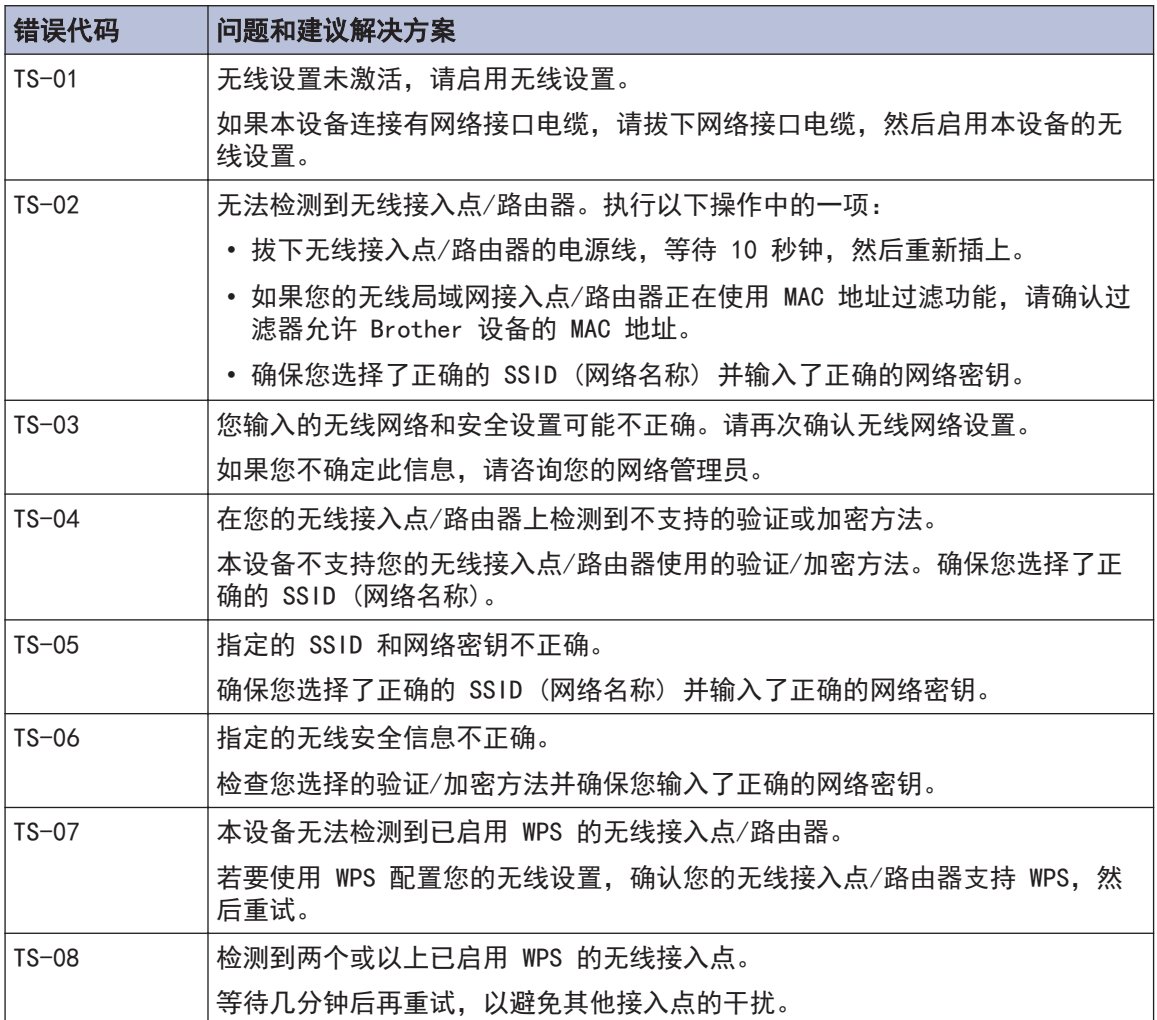

<span id="page-29-0"></span>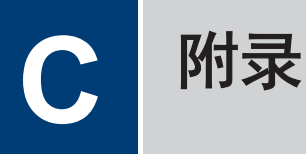

## 在 Brother 设备上输入 文本

- 可用字符可能根据国家的不同而有所差 异。
- 键盘布局可能会因正在设置的功能不同而 有所不同。

需要在 Brother 设备上输入文本时,触摸屏上 将显示键盘。

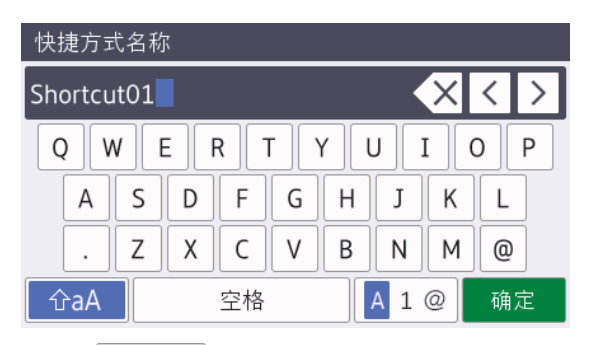

- 按 A 1 @ 格环显示字母、数字和特殊字 符。
- 按 | 企aA | 循环显示大小写字母。
- 要向左或向右移动光标,按 ◀ 或 ▶。

#### 插入空格

• 要输入空格,按[空格]。 或者,您可以按 c 移动光标。

#### 改正

- 如果输入字符错误想要更改, 按 ◀ 或 ▶ 突 出显示不正确的字符。 按 < X , 然后输入 正确的字符。
- 要插入字符, 按 ◀ 或 ▶ 将光标移至正确的 位置,然后输入字符。
- 按 < X 清除您想清除的各字符, 或按住  $\left\{\times\right\}$ 清除所有字符。

## <span id="page-30-0"></span>耗材规格

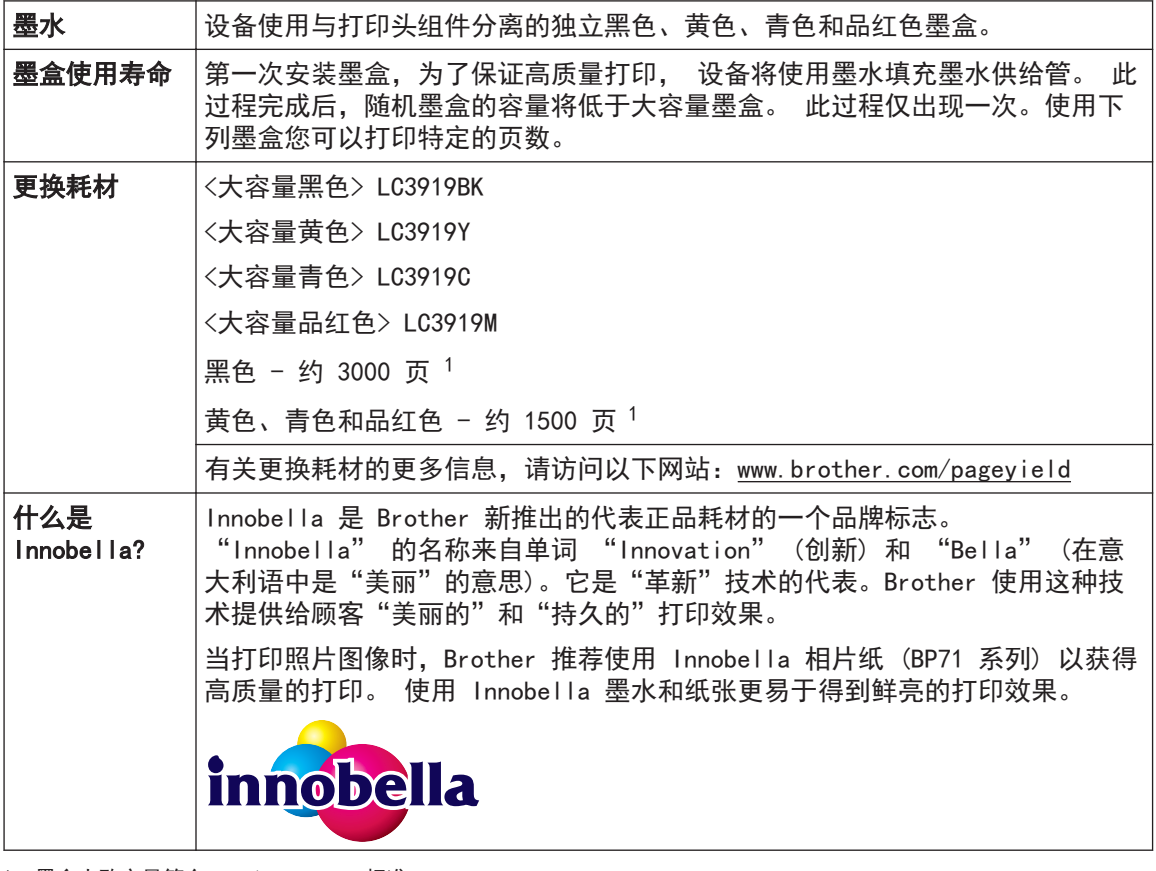

1 墨盒大致容量符合 ISO/IEC 24711 标准。

### 相关信息 ————

• [错误和维护信息](#page-23-0) >> 第 19 页

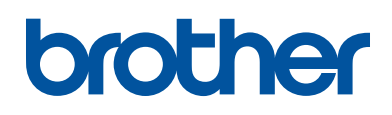

### 请访问我们的全球网站 [www.brother.com](http://www.brother.com/)

本产品仅可在购买国使用。除此以外的区域 Brother 公司不提供售后服务。

采用 100% 再生纸印制 (封面除外)

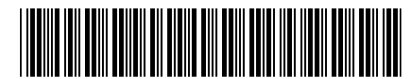

D00L4J001-00 **SCHN** 版本 0

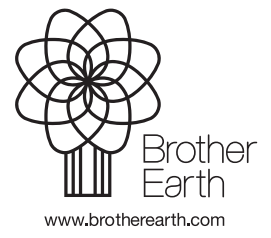